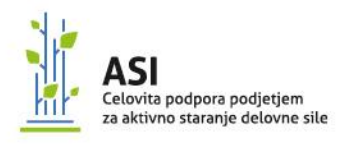

# **NAVODILA ZA PONUDNIKE**

# **JAVNO POVABILO ZA ZBIRANJE PONUDB V OKVIRU PROGRAMA**

### »Celovita podpora podjetjem za aktivno staranje delovne sile«

# **ZA PODPORO PODJETJEM PRI PRIPRAVI STRATEGIJ ZA UČINKOVITO**

## **UPRAVLJANJE STAREJŠIH ZAPOSLENIH TER KREPITVI NJIHOVIH KOMPETENC**

**2019**

Verzija 3.0

Avgust 2019

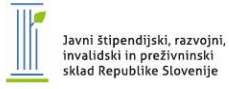

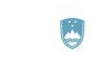

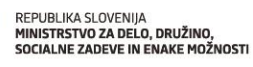

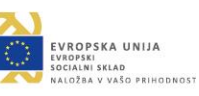

Dunajska cesta 20, 1000 Ljubljana t 01 43 45 878  $e$  asi@sklad-kadri.si www.zavzeti.si

c

Projekt sofinancirata Ministrstvo za delo, družino, socialne zadeve in enake možnosti ter Evropska unija iz Evropskega socialnega sklada.

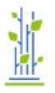

**Drugi popravek Javnega povabila** za podporo podjetjem pri pripravi strategij za učinkovito upravljanje starejših zaposlenih ter krepitvi njihovih kompetenc 2019

Javni štipendijski, razvojni, invalidski in preživninski sklad Republike Slovenije v okviru Javnega povabila za zbiranje ponudb v okviru programa »Celovita podpora podjetjem za aktivno staranje delovne sile« za podporo podjetjem pri pripravi strategij za učinkovito upravljanje starejših zaposlenih ter krepitvi njihovih kompetenc 2019, objavljenem na spletni strani sklada dne 26. 7. 2019 in s spremembami objavljenimi dne 6. 8. 2019, objavlja dne 20. 8. 2019 naslednje spremembe Navodil za ponudnike (Priloga 4):

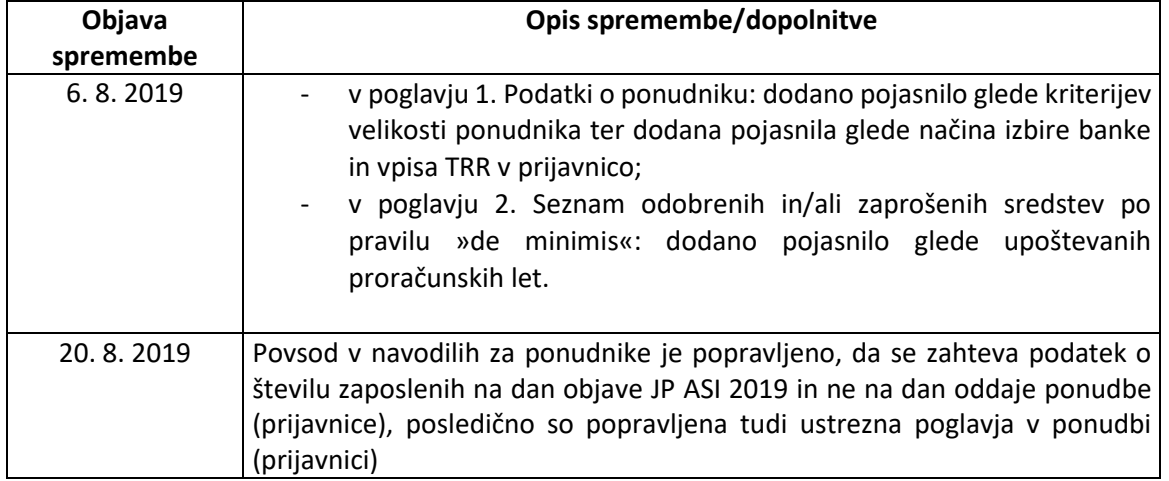

#### **UVOD**

Zgoraj navedeno javno povabilo (v nadaljevanju JP ASI 2019) je bilo objavljeno 26. 7. 2019 na spletni strani [www.sklad-kadri.si,](http://www.sklad-kadri.si/) skupaj z vsemi prilogami k JP ASI 2019. Potencialnim ponudnikom svetujemo, da preučijo celotno dokumentacijo JP ASI 2019, saj ta navodila vsebujejo le informacije o izpolnjevanju obrazca priloga 1 Ponudba (Prijavnica). Ponudba (Prijavnica) vsebuje tudi obrazec Oprema ovojnice.

#### **1. NAVODILO ZA IZPOLNJEVANJE OBRAZCA – Ponudba (Prijavnica)**

Obrazec Ponudba (Prijavnica) se izpolni le elektronsko. Polja označena z rdečim okvirjem so obvezna. Obrazec izpolnjujte po vrstnem redu poglavij, saj se nekateri vnosi podatkov samodejno vnesejo v druga polja oz. se samodejno izračunavajo. Pri vpisovanju nekaterih podatkov je na voljo spustni seznam. V primeru napačnih vnosov se pri nekaterih poljih pojavijo obrazložitve.

#### **Ponudba (Prijavnica) ima 4 poglavja:**

- 1. Podatki o ponudniku;
- 2. Seznam odobrenih in/ali zaprošenih sredstev po pravilu »de minimis«;
- 3. Podatki o ponudbi/projektu;

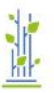

4. Izjava in

obrazec Oprema ovojnice.

#### **Vrednost ponudbe**

Polje se izpolni samodejno, na podlagi vpisanih podatkov pod točko 3.3.

#### 1. Podatki o ponudniku

- Pravilno izpolnite vsa polja označena z rdečim okvirjem;
- Polje »Velikost ponudnika« se izpolni samodejno, ko izpolnite polje število zaposlenih na dan objave JP ASI 2019 v točki 3.2. (za potrebe tega javnega povabila se velikost podjetja opredeli glede na število zaposlenih, in sicer veliko podjetje več kot 250 zaposlenih, srednje podjetje od 50 do 250 zaposlenih, malo podjetje od 10 do 49 zaposlenih, mikro podjetje od 1 do 9 zaposlenih);
- V kolikor vaše banke ni med naštetimi na spustnem seznamu v polju »Banka ponudnika«, a imate slovensko številko (SI56) oziroma imate tujo banko, je postopek sledeč:

a) če banke ni na seznamu, izberite iz spustnega seznama možnost »Drugo:« in vpišite ime banke, preko katere poslujete, ter vpišite številko TRR v polje »Številka TRR«;

b) če poslujete preko tuje banke, prav tako označite možnost »Drugo:« in poleg tega še obvezno kliknite na kvadratek »Banka ima sedež v tujini«. Ob tem se vam odpre okence »Številka TRR pri banki v tujini«, kamor vpišete številko. Ker v tem primeru ni varovala za pravilen vnos, bodite pazljivi pri zapisu, saj so lahko težave pri izplačilu sredstev. Pozor: ne vpisujte tuje številke v okence »Številka TRR«.

- V rubriki »Naslov za obvestila« vpišite naslov samo, če je le-ta drugačen od sedeža ponudnika;
- Označite, v katero kohezijsko regijo glede na sedež podjetja spadate: Kohezijska regija Vzhodna Slovenija »KRVS« ali Kohezijska regija Zahodna Slovenija »KRZS« (glej Prilogo 3 Programske regije SI).

#### 2. Seznam odobrenih in/ali zaprošenih sredstev po pravilu »de minimis«

Navedite vsa javna sredstva, ki so vam bila dodeljena in/ali odobrena po pravilu »de minimis« ter javna sredstva, za katera ste kandidirali po pravilu »de minimis« v obdobju treh proračunskih let (v primeru JP ASI 2019 so zadnja tri leta 2019, 2018 in 2017 – natančneje opredeljeno v Uredbi komisije (EU) št. 1407/2013 z dne 18. decembra 2013). Katera sredstva se štejejo v pravilo »de minimis«, je odvisno od vsakega posameznega projekta. Pravilo je načeloma opredeljeno s pogodbo, po kateri ste imeli sredstva odobrena. V kolikor v pogodbi ni navedeno, se preveri pri organu, s katerim je bila pogodba sklenjena.

Navedite tudi podjetja, ki sodijo v enotno podjetje. Točna opredelitev enotnega podjetja se nahaja v 12. poglavju JP ASI 2019. V tabelo ne vpisujte podjetij, ki nimajo slovenske matične številke.

Pri vseh treh tabelah je omogočeno dodajanje in brisanje vrstic.

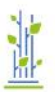

#### 3. Podatki o ponudbi/projektu

#### *3.1 Predviden terminski načrt*

Pri načrtovanju izvajanja obeh sklopov upoštevajte, da je postopek obravnave ponudbe do 60 dni ter da mora biti sklop A izveden v roku 6 mesecev od podpisa pogodbe o sofinanciranju, aktivnosti sklopa B pa morajo biti izvedene najkasneje do 28. 2. 2021. Natančnejši terminski načrt izvajanja boste oddali po podpisu pogodbe.

#### *3.2 Zaposleni, vključeni v usposabljanja*

V tabelo navedite »Število zaposlenih v podjetju na dan objave JP ASI 2019«, »Število starejših zaposlenih, ki jih boste vključili v sklop B« in »Število zaposlenih starejših žensk, ki jih boste vključili v sklop B«. Polja z »deleži« se izpolnijo samodejno.

V polja pod to tabelo vpišite ime in priimek, EMŠO ter rojstni datum enega starejšega zaposlenega, s katerim dokazujete izpolnjevanje splošnega merila iz JP ASI 2019. Za tega zaposlenega tudi priložite ponudbi (prijavnici) obrazec M1.

#### *3.3 Finančni načrt ponudbe*

Sklop A: Priprava strategije za učinkovito upravljanje starejših zaposlenih

Polje »Število zaposlenih v podjetju na dan objave JP ASI 2019« se izpolni samodejno. V polju »Število svetovalnih dni« izberite število svetovalnih dni iz spustnega seznama (najvišje število svetovanih dni glede na velikost podjetja, je navedeno v JP ASI 2019, poglavje 9.3). »Skupni znesek« se izpolni samodejno.

V primeru, da ste ponudnik, ki ima zgolj enega zaposlenega, ali ponudnik, ki si strategijo lahko izdela sam, niste upravičeni do sofinanciranja stroškov sklopa A. V takem primeru v prijavnici izberete število svetovalnih dni »0« in razlog zabeležite s kljukico pod tabelo (možnost se odpre samo takrat, ko izberete število svetovalnih dni »0«).

#### Sklop B: Sofinanciranje razvoja kariere s krepitvijo kompetenc starejših zaposlenih

V polje »Predvideno število vključenih« se podatek prenese samodejno iz točke 3.2. V polje »Število ur na zaposlenega« vpišite število ur, ki ne sme biti večje od 60 ur in manjše od 10 ur na zaposlenega. »Skupni znesek« se izpolni samodejno (ta je omejen glede na velikost podjetja, ki je navedena v JP ASI 2019 v poglavju 9.3).

Predvideni znesek na zaposlenega v višini 1.800,00 EUR (60 ur x 30 EUR/uro) se lahko razdeli med več starejših zaposlenih, pri čemer višina sredstev na posameznega zaposlenega ne sme biti manjša od 300,00 EUR. V takem primeru vpišite v polje povprečno (predvideno) število ur na zaposlenega.

#### *3.4 Zaprošena sredstva*

Vrednost zaprošenih sredstev sklopa A in sklopa B se izpolni samodejno po izpolnitvi polj pod točko 3.3.

4

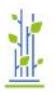

#### 4. Izjava

Vpišete kraj in datum priprave ponudbe. Svoje strinjanje z izjavo potrdite s podpisom zakonitega zastopnika (ime in priimek se izpišeta samodejno iz Podatkov o ponudniku). Žig je obvezen, če ponudnik posluje z njim. V kolikor ne posluje z žigom, označi s križcem v polju pri polju »Ne poslujemo z žigom«.

V skladu z 18.1 točko JP ASI 2019 je potrebno ponudbo (prijavnico) poslati tudi **v XML obliki na podatkovnem nosilcu (USB ključku), ki ga priložite v ovojnico k ponudbi v papirnati obliki in obrazcu M1.** To storite tako, da na 3. strani elektronske prijavnice (glej sliko spodaj) pritisnete gumb »Shrani kot XML«.

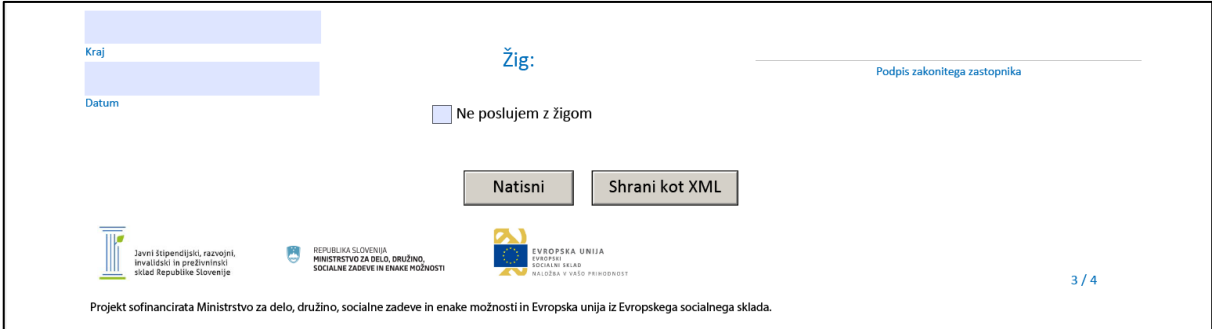

Po pritisku na gumb »Shrani kot XML« ste opomnjeni, da morate prijavnico poslati tudi v XML obliki na podatkovnem nosilcu.

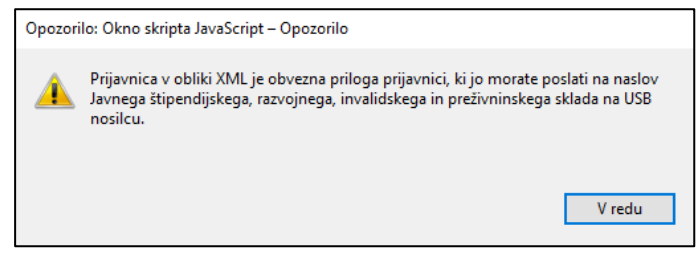

Po pritisku na gumb »V redu« se odpre podokno za pošiljanje e-pošte. Izberite ustrezno možnost (Privzet e-poštni program ali spletna pošta) in sledite nadaljnjim navodilom, ki so vam ponujena.

5

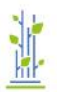

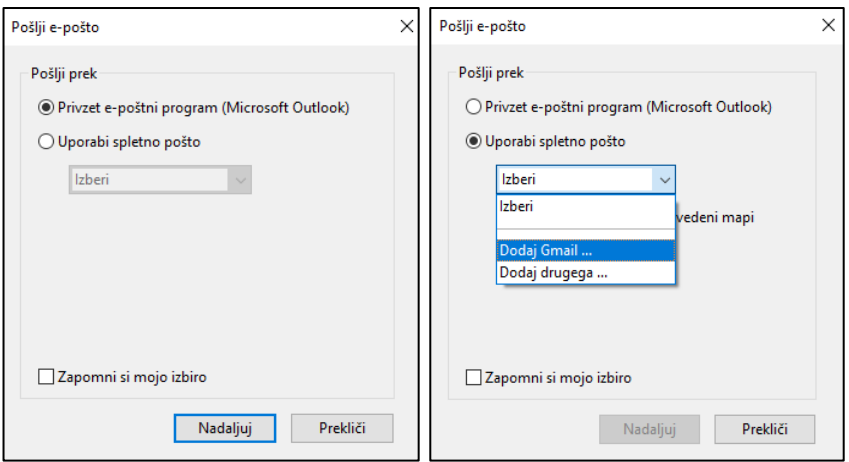

V nadaljevanju postopka obrazec s pomočjo izbranega programa za pošiljanje e-pošte ustvari novo elektronsko sporočilo, ki ima v priponki **XML datoteko**. Sporočila **ne** pošiljajte, **XML datoteko**, ki je v prilogi sporočila, samo shranite na USB ključek. Datoteka XML s shranjenimi podatki prijavnice je obvezna priloga prijavnici.

Preden ponudbo (prijavnico) shranite na USB, morajo biti obvezno izpolnjena vsa polja, brez dodatnih presledkov, pri de minimisu se v primeru tujih podjetij ne vpisuje matičnih/davčnih številk.

#### Obrazec Oprema ovojnice

Ovojnica se izpolni samodejno iz polja »Pošiljatelj/ponudnik«. Označiti je potrebno še kohezijsko regijo »KRVS« ali »KRZS« ter »Ponudba«. V primeru dopolnitve ponudbe označite »Dopolnitev ponudbe«.

Predlagamo uporabo obrazca »Oprema ovojnice«, ki ga prilepite na ovojnico. V kolikor boste naslovnico izpisali sami, prepišite vse podatke s predlagane ovojnice (glej tudi poglavje 18.3 Označba ovojnice v JP ASI 2019).

Javni štipendijski, razvojni, invalidski in preživninski sklad Republike Slovenije

6

Ø